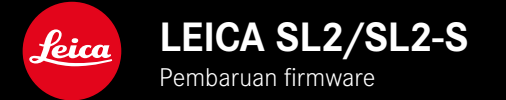

# **FIRMWARE**

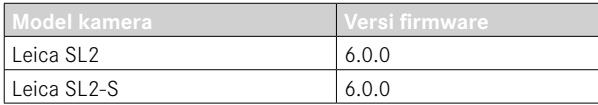

## **BARU**

- Pembuatan gambar rangkaian dengan Perspective Control diaktifkan SL2: untuk 2 fps dan 6 fps, SL2-S: untuk 2 fps dan 5 fps
- Penambahan fungsi penguncian untuk pengaturan keseimbangan putih Auto ISO dan Auto Dengan fungsi ini, nilai ISO atau keseimbangan putih otomatis dapat dipertahankan selama perekaman video hingga perekaman video tersebut dihentikan atau diubah melalui pengaturan menu.

## **PERLUASAN**

- Item submenu baru Flash Mode dalam item menu Flash Settings
- Perluasan item menu AF Quick Setting only dalam menu Touch AF in EVF Dalam mode Touch AF, item menu ini mencegah bidang pengukuran AF berpindah secara tidak sengaja sambil tetap menggunakan fungsi Touch AF.
- Item menu baru yang dapat dipilih untuk menu Favorites
- Roda ibu jari: Fungsi baru sebagai tombol fungsi
- Joystick: Perluasan pilihan alokasi

# **PENINGKATAN**

- Peningkatan signifikan dalam akurasi lokasi dengan GPS
- Menu pemutaran yang diubah: Opsi Delete All diganti dengan Delete Unrated
- Perubahan nama pengaturan pengambilan gambar rangkaian dalam item menu Drive Mode
- Item menu Self-timer sekarang menjadi item menu utama dan dapat digabungkan dengan mode pengambilan gambar lainnya
- Perbaikan kesalahan pada firmware

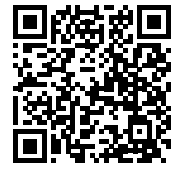

Untuk panduan lengkap, download di: http://en.leica-camera.com/Service-Support/Support/Downloads

Untuk memesan salinan cetak panduan lengkap gratis, daftarkan di: www.order-instructions.leica-camera.com

## **PEMBARUAN FIRMWARE**

Leica terus berupaya mengembangkan dan mengoptimalkan kamera Anda secara lebih lanjut. Karena banyak fungsi kamera yang sepenuhnya dikontrol perangkat lunak, peningkatan dan penyempurnaan keseluruhan fungsi dapat diinstal ke kamera Anda. Untuk tujuan ini, Leica terkadang menawarkan pembaruan firmware yang dapat Anda unduh dari situs web kami dari waktu ke waktu. Jika kamera telah didaftarkan, Leica akan memberitahukan pembaruan terkini kepada Anda. Pengguna Leica FOTOS juga secara otomatis akan diberi tahu tentang pembaruan firmware untuk kamera Leica mereka.

Pembaruan firmware dapat diinstal dengan dua cara berbeda.

- secara praktis melalui aplikasi Leica FOTOS
- secara langsung dari menu kamera

**Untuk mengetahui versi firmware yang diinstal**

- ▸ Dalam menu utama, pilih Camera Information
	- Versi firmware saat ini ditampilkan.

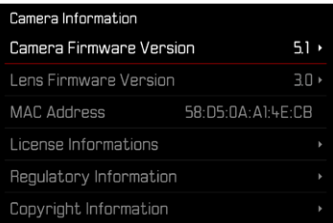

Informasi lebih lanjut tentang pendaftaran, pembaruan firmware, atau unduhannya untuk kamera Anda dan, jika perlu, perubahan dan penambahan pada penjelasan panduan ini dapat ditemukan di "Area Pelanggan" di:

https://club.leica-camera.com

## **MELAKUKAN PEMBARUAN FIRMWARE**

Jika pembaruan firmware yang sedang berjalan dihentikan, kerusakan permanen yang parah dapat terjadi pada perlengkapan Anda!

Oleh karena itu, perhatikan informasi berikut dengan cermat selama pembaruan firmware:

- Jangan mematikan kamera!
- Jangan mengeluarkan kartu memori!
- Jangan mengeluarkan baterai!
- Jangan melepaskan lensa!

#### Catatan

- Jika baterai tidak terisi penuh, pesan peringatan akan muncul. Dalam hal ini, isi baterai terlebih dahulu dan ulangi prosedur yang dijelaskan di atas.
- Di submenu Camera Information berisi tanda dan nomor persetujuan perangkat tambahan dan negara tertentu.

## **PERSIAPAN**

- ▸ Isi daya baterai dan masukkan
- ▸ Jika ada, keluarkan kartu SD kedua dari kamera
- ▸ Jika ada, hapus semua file firmware dari kartu memori
	- Sebaiknya cadangkan semua gambar di kartu memori, lalu format kartu memori di kamera.

(Perhatian: data akan hilang! Jika kartu memori diformat, semua data yang tersedia di dalamnya akan dihapus.)

- ▸ Unduh firmware terbaru
- ▸ Simpan ke kartu memori
	- File firmware harus disimpan di folder teratas dalam kartu memori (bukan di subfolder).
- ▸ Masukkan kartu memori ke kamera
- ▸ Hidupkan kamera

## **MEMPERBARUI FIRMWARE KAMERA**

- ▸ Lakukan persiapan
- ▸ Dalam menu utama, pilih Camera Information
- ▸ Pilih Camera Firmware Version
- ▸ Pilih Start Update
	- Pertanyaan dengan informasi tentang pembaruan muncul.
- ▸ Periksa informasi versi
- ▸ Pilih Yes
	- Pertanyaan Save profiles on SD Card? muncul.
- ▸ Pilih Yes/No
	- Pembaruan dimulai secara otomatis.
	- Selama prosesnya, LED status bawah akan berkedip.
	- Setelah berhasil diselesaikan, pesan yang sesuai akan muncul dengan permintaan untuk melakukan pengaktifan ulang.
- ▸ Nonaktifkan dan aktifkan kamera

### Catatan

• Setelah pengaktifan ulang, tanggal & waktu serta bahasa akan diatur ulang. Pertanyaan yang sesuai akan muncul.

## **MEMPERBARUI LENSA FIRMWARE**

Jika tersedia, pembaruan firmware dapat dilakukan untuk lensa Leica SL serta semua lensa lain dari L-Mount Alliance.

Pembaruan firmware untuk lensa Leica SL biasanya sudah diserta kan dengan versi terbaru firmware kamera sehingga pembaruan nya tidak harus dilakukan secara manual. Jika lensa SL dipasang selama pembaruan kamera, lensa tersebut juga akan secara otomatis dilengkapi dengan firmware terbaru. Jika tidak, prompt terkait akan muncul saat lensa tersebut pertama kali dipasang ke kamera yang memiliki firmware yang telah diperbarui.

Petunjuk untuk memperbarui firmware kamera berlaku secara sesuai.

- ▸ Lakukan persiapan
- ▸ Dalam menu utama, pilih Camera Information
- ▸ Dalam submenu, pilih Lens Firmware Version
- ▸ Pilih Start Update
	- Pertanyaan dengan informasi tentang pembaruan muncul.
- ▸ Periksa informasi versi
- ▸ Pilih Yes
	- Pembaruan dimulai secara otomatis.
	- Selama prosesnya, LED status bawah akan berkedip.
	- Setelah berhasil diselesaikan, pesan yang sesuai akan mun cul dengan permintaan untuk melakukan pengaktifan ulang.
- ▸ Nonaktifkan dan aktifkan kamera

# **MODE LAMPU KILAT**

Ada tiga mode yang tersedia.

- Otomatis
- Manual
- Pencahayaan lama

## **MENGHIDUPKAN LAMPU KILAT SECARA OTOMATIS**

Ini adalah mode standar. Unit lampu kilat akan dipicu secara otomatis jika waktu pencahayaan yang lebih lama dalam kondisi cahaya yang buruk dapat mengakibatkan gambar buram.

## **MENGHIDUPKAN LAMPU KILAT SECARA MANUAL**

Mode ini cocok untuk pengambilan gambar dengan cahaya belakang yang objeknya tidak berformat penuh dan berada dalam bayangan, atau untuk situasi saat Anda ingin mengurangi kontras tinggi (misalnya di bawah sinar matahari langsung) dengan fill flash. Untuk itu, unit lampu kilat akan dipicu pada setiap pengambilan gambar, bagaimanapun kondisi cahayanya. Output lampu kilat akan dikontrol berdasarkan kecerahan sekitar yang diukur: dalam kondisi cahaya redup maupun dalam mode otomatis, dengan peningkatan kecerahan dan daya lebih rendah. Selanjutnya, lampu kilat akan berfungsi sebagai lampu tambahan, misalnya untuk mencerahkan bayangan gelap di latar depan atau objek dengan lampu latar dan menciptakan pencahayaan yang secara keseluruhan lebih seimbang.

### **MENGHIDUPKAN LAMPU KILAT SECARA OTOMATIS DENGAN KECEPATAN RANA YANG LAMBAT (SINKRONI-SASI LAMBAT)**

Pada saat yang sama, mode ini menghasilkan latar belakang gelap yang direproduksi dengan cahaya cukup dan lebih terang serta cahaya kilat latar depan.

Dalam mode lampu kilat lain, kecepatan rana tidak akan diperlambat melampaui 1⁄30 detik untuk mengurangi risiko buram. Namun untuk itu, saat mengambil gambar menggunakan lampu kilat, latar belakang yang tidak diterangi lampu kilat akan sangat tidak terang. Namun, dengan mode lampu kilat ini, waktu pencahayaan yang lebih lama (hingga 30 detik) dibolehkan untuk menghindari efek ini.

- ▶ Dalam menu utama, pilih Flash Settings
- ▸ Pilih Flash Mode
- ▸ Pilih pengaturan yang diinginkan
	- Mode aktif akan ditampilkan di monitor.

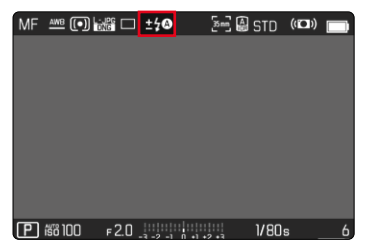

# **MENU PEMUTARAN**

## **MENGHAPUS GAMBAR**

## **MENGHAPUS GAMBAR YANG TIDAK DINILAI**

- ▸ Tekan tombol MENU
- ▸ Dalam menu pemutaran, pilih Delete Unrated

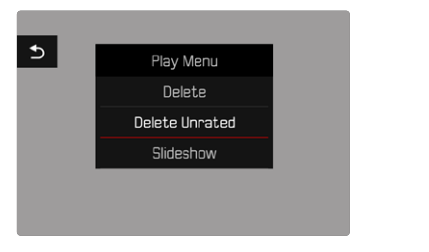

- Pertanyaan Do you really want to delete all not rated files? muncul.
- ▸ Pilih Yes
	- Selama penghapusan, LED berkedip. Hal ini mungkin memerlukan beberapa waktu. Setelah itu, muncul gambar berikutnya yang ditandai. Jika tidak ada gambar lain yang disimpan di kartu, muncul pesan No valid picture to play.

### Catatan

• Setelah penghapusan berhasil, muncul pesan No valid picture to play. Jika penghapusan tidak berhasil, gambar awal akan ditampilkan kembali. Saat menghapus beberapa file atau file yang tidak dinilai, layar petunjuk yang sesuai mungkin akan ditampilkan sementara karena perlu waktu beberapa saat untuk memproses data.

## **SENSITIVITAS ISO (DALAM MODE VIDEO)**

## **PENGATURAN OTOMATIS**

Sensitivitas disesuaikan secara otomatis dengan kecerahan eksternal atau kombinasi kecepatan rana-apertur tertentu. Bersama dengan prioritas apertur, fungsi ini memperluas rentang kontrol pencahayaan otomatis. Pengaturan otomatis sensitivitas ISO dilakukan dalam inkremen 1⁄2 EV atau 1⁄3 EV, bergantung pada pengaturan EV Increment.

- ▸ Dalam menu utama, pilih ISO
- ▸ Pilih Auto ISO

#### Catatan

• Fungsi ini tidak tersedia dalam mode Cine.

### **MEMBATASI RENTANG PENGATURAN**

Nilai ISO maksimum dapat diatur untuk membatasi rentang pengaturan otomatis (Maximum ISO). Selain itu, waktu pencahayaan maksimum juga dapat diatur. Oleh karena itu, tersedia pengaturan otomatis serta kecepatan rana paling lambat yang tetap antara 1/30 detik dan 1/2000 detik.

#### **MEMBATASI NILAI ISO**

Semua nilai dari ISO 100 tersedia. Pengaturan pabrik: 6400

- ▸ Dalam menu utama, pilih Auto ISO Settings
- ▸ Pilih Maximum ISO
- ▸ Pilih nilai yang diinginkan

#### **MEMBATASI KECEPATAN RANA**

Pengaturan pabrik: Auto

- ▸ Dalam menu utama, pilih Auto ISO Settings
- ▸ Pilih Shutter Speed Limit
- ▸ Pilih nilai yang diinginkan (Auto, 1/2000, 1/1000, 1/500, 1/250, 1/125, 1/60, 1/30)

#### **MENGUNCI NILAI ISO**

Pengaturan pabrik: Off

- ▶ Dalam menu utama, pilih ISO
- ▸ Pilih Auto ISO Lock

### Catatan

- Nilai ISO dapat diubah selama perekaman video menggunakan tombol FN dan roda ibu jari.
- Peralihan dapat dilakukan dari opsi Auto ISO ke Auto ISO Lock atau ke nilai ISO tetap lainnya. Saat perekaman video sedang berlangsung, peralihan tidak dapat dilakukan dari nilai ISO tetap ke opsi Auto ISO - Lock. Dalam kasus ini, opsi Auto ISO - Lock akan berwarna abu-abu.

## **PENGATURAN ISO DINAMIS**

Roda ibu jari dan roda pengaturan depan dapat dikonfigurasi untuk memungkinkan pengaturan ISO manual secara waktu nyata. Berdasarkan pengaturan pabrik, ISO dapat diatur secara manual dalam mode **S**, **A**, dan **M**. Saat memutar roda pengaturan, pengaturan akan menampilkan semua nilai yang tersedia satu per satu dalam menu ISO. Dengan demikian, Auto ISO juga dapat dipilih.

## **FLOATING ISO**

Fungsi ini melengkapi Auto ISO. Dengan banyak lensa zoom, intensitas cahaya berubah seiring perubahan jarak titik fokus. Dalam situasi ini, Floating ISO menyesuaikan sensitivitas dalam gradasi halus sekaligus memastikan bahwa pengaturan nilai apertur dan kecepatan rana yang dipilih tetap konstan dalam mode pencahayaan otomatis (semi-otomatis). Dengan demikian, terutama untuk perekaman video, lonjakan kecerahan yang terlihat dapat dihindari.

Pengaturan pabrik: On

- ▸ Dalam menu utama, pilih Floating ISO
- ▸ Pilih On

### Catatan

- Floating ISO hanya dapat berfungsi jika pengaturan ISO awal memungkinkan kebebasan untuk perubahan, yaitu pengaturan ISO tertinggi/terendah belum digunakan. Jika demikian, simbol peringatan Floating ISO ditampilkan.
- Fungsi ini tidak tersedia dalam mode Cine.
- Floating ISO akan dinonaktifkan selama pengambilan gambar jika fungsi Auto ISO - Lock diaktifkan. Nilai ISO tidak dapat diubah selama pengambilan gambar.

# **KONTROL PERSPEKTIF**

Dengan fungsi bantuan ini, akan muncul bingkai bantu yang menunjukkan potongan gambar yang diperkirakan berdasarkan kontrol perspektif terhadap garis konvergen vertikal. Kontrol perspektif biasanya menghasilkan garis vertikal yang lebih lurus dan horizon yang lebih lurus, sehingga memastikan efek gambar yang alami, terutama saat mengambil gambar arsitektur.

Fungsi "Kontrol perspektif" memperhitungkan potongan gambar dan ekualisasi yang diperlukan berdasarkan sudut panning sebenarnya dari kamera dan lensa yang digunakan. Artinya orientasi kamera selama pengambilan gambar (dideteksi oleh sensor internal kamera) akan menentukan koreksi yang diperlukan dan bukan garis yang terlihat pada subjek. Hal ini membedakan fungsi dari kontrol perspektif otomatis dalam pasca-pemrosesan, yang biasanya didasarkan pada isi gambar.

Cara kerjanya tergantung pada format gambar yang digunakan (JPG atau DNG). Untuk gambar dalam format JPG, koreksi dilakukan langsung di kamera dan gambar yang dikoreksi disimpan. Untuk gambar dalam format DNG, informasi terkait ditulis ke metadata gambar asli. Selanjutnya, koreksi dapat dilakukan dalam perangkat lunak seperti Adobe Photoshop Lightroom® atau Adobe Photoshop®.

Pengaturan pabrik: Off

### Catatan

- Jika menggunakan sudut panning yang besar, ekualisasi yang diperlukan untuk kontrol perspektif penuh akan terlalu ekstrim. Oleh karena itu, secara otomatis fungsi ini tidak akan dilakukan atau hanya sebagian dilakukan jika sudutnya terlalu besar. Dalam kasus ini, sebaiknya ambil gambar dalam format DNG dan lakukan koreksi yang diperlukan dalam pasca-pemrosesan.
- Saat kontrol perspektif aktif, indikator bantu Level Gauge, Histogram, dan Grid serta fungsi Auto Review akan dinonaktifkan sementara.
- Kontrol perspektif tidak tersedia dengan Multishot.
- Pengambilan gambar rangkaian dapat dilakukan: dengan SL2 untuk 2 fps dan 6 fps, SL2-S untuk 2 fps dan 5 fps.
- Data koreksi akan selalu ditulis ke metadata gambar DNG, meskipun fungsi tersebut tidak aktif. Jika fungsi tersebut aktif, tag khusus akan ditambahkan. Tag ini berisi data koreksi yang akan digunakan oleh program pemrosesan gambar yang didukung.
- ▸ Dalam menu utama, pilih Perspective Control
- ▸ Pilih On

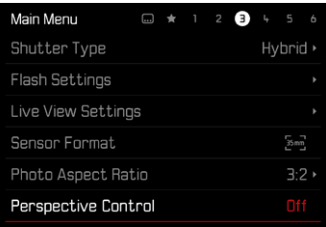

# **KESEIMBANGAN PUTIH (DALAM MODE VIDEO)**

Keseimbangan putih memastikan reproduksi warna yang netral pada setiap kondisi cahaya. Hal ini karena sebelumnya kamera telah ditentukan untuk membuat warna terang tertentu sebagai warna putih.

Untuk itu, lima opsi tersedia:

- kontrol otomatis
- kontrol otomatis dengan fungsi penguncian
- pengaturan awal permanen
- pengaturan manual melalui pengukuran
- pengaturan suhu warna secara langsung

Pengaturan pabrik: Auto

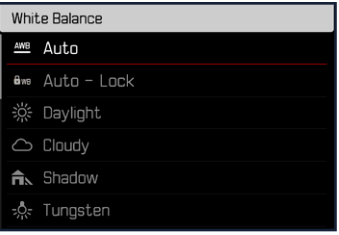

### Catatan

- Keseimbangan putih dapat diubah selama perekaman video menggunakan tombol FN dan roda ibu jari.
- Peralihan dapat dilakukan dari opsi Auto ke Auto Lock atau ke suhu warna tetap lainnya. Saat perekaman video sedang berlangsung, peralihan tidak dapat dilakukan dari nilai tetap ke opsi Auto. Dalam kasus ini, opsi Auto - Lock akan berwarna abu-abu.

## Catatan tentang keseimbangan putih untuk output HDMI

• Keseimbangan putih otomatis tidak dapat diterapkan ke output HDMI RAW. Jika output HDMI RAW aktif saat keseimbangan putih otomatis diaktifkan, keseimbangan putih akan secara otomatis dialihkan ke Daylight.

# **TOUCH AF (DALAM MODE EVF)**

Saat EVF digunakan, Touch AF dinonaktifkan secara default untuk mencegah pergerakan bidang pengukuran AF yang tidak disengaja. Touch AF juga dapat digunakan dengan cara yang sama saat menggunakan EVF.

Pengaturan pabrik: Off

- ▶ Dalam menu utama, pilih Camera Settings
- ▶ Pilih Touch AF in EVF
- ▸ Pilih On/AF Quick Setting only/Off

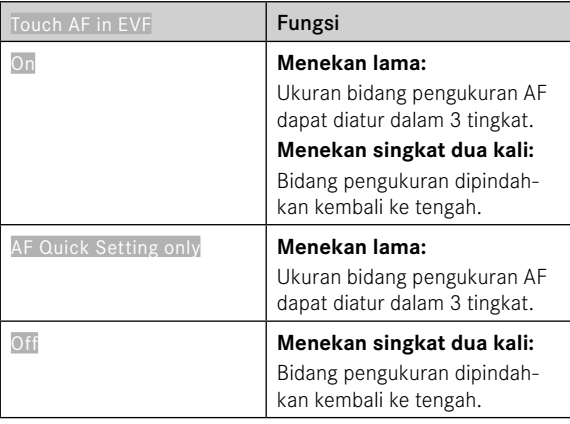

### Catatan

• Pengaturan ini berlaku sama untuk mode foto dan video.

# **FUNGSI JOYSTICK (DALAM MODE PENGAMBILAN GAMBAR)**

Joystick dapat dialokasikan dengan berbagai fungsi dalam mode foto. Pengaturan dilakukan secara terpisah untuk mode AF dan MF.

#### **MODE AF**

- ▸ Dalam menu utama, pilih Customize Control
- ▸ Pilih Joystick
- ▸ Pilih AF Mode
- ▸ Pilih pengaturan yang diinginkan  $(AF-L, AE-L, AF-L + AE-L)$

### **MODE MF**

- ▸ Dalam menu utama, pilih Customize Control
- ▸ Pilih Joystick
- ▸ Pilih MF Mode
- ▸ Pilih pengaturan yang diinginkan

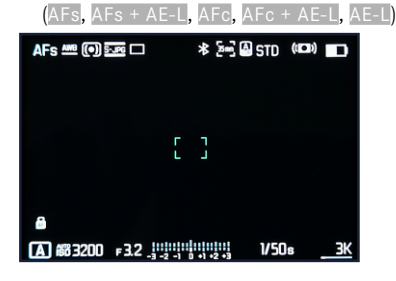

#### **PENGUNCIAN TOMBOL**

- ▸ Dalam menu utama, pilih Customize Control
- ▸ Pilih Joystick
- ▸ Pilih Button Lock
- ▸ Pilih pengaturan yang diinginkan
	- Double press
		- Tergantung pengaturan, penekanan pertama pada joystick akan mengaktifkan AF-L, AE-L, atau AF-L + AE-L. Pengukuran AF yang berhasil akan ditunjukkan dengan bidang pengukuran yang berwarna hijau, atau jika AE-L digunakan, akan ditandai dengan simbol yang sesuai **da** di baris bawah.
		- Pengukuran ini akan tetap disimpan hingga joystick ditekan lagi.
	- Press and hold
		- Tergantung pengaturan, AF-L, AE-L, atau AF-L + AE-L akan dikunci selama joystick ditekan.
		- Setelah joystick dilepas, pengukuran masing-masing akan dibuka kuncinya.